## **1.Ouvrir un fichier zippé (.zip ou .rar) :**

Animation TNI Bezons 30-05-12.zip

Faire un clic droit sur le dossier zippé (dessiné avec une fermeture éclair)

Puis cliquer sur Extraire tout…

Cela va lancer l'assistant de décompression de Windows.

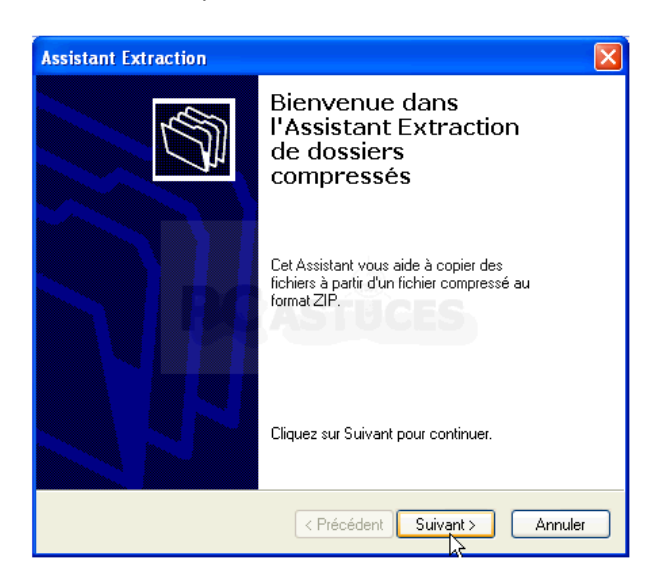

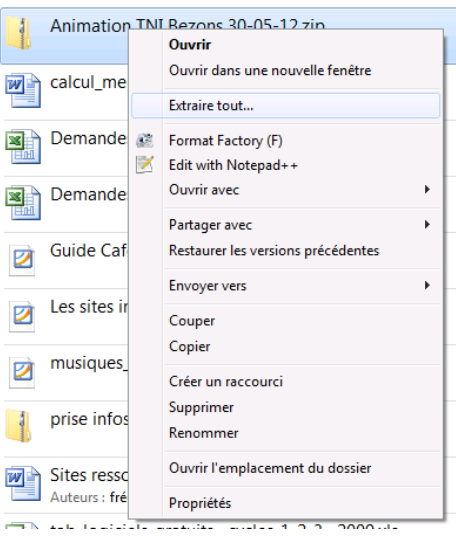

Par défaut, l'assistant va décompresser l'archive dans un dossier portant son nom à l'endroit où se trouve le fichier ZIP. Pour décompresser l'archive à un autre endroit, cliquez sur le bouton Parcourir.

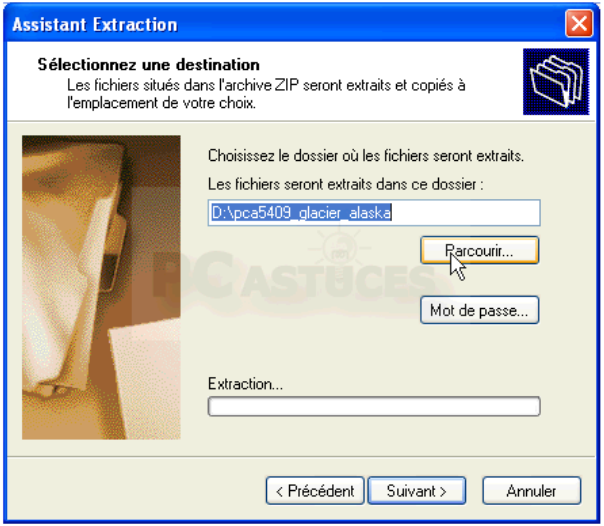

Choisissez le dossier où décompresser et copier les fichiers du fichier ZIP puis cliquez sur le bouton OK. Si besoin, cliquez sur le bouton Créer un nouveau dossier pour créer un nouveau dossier.

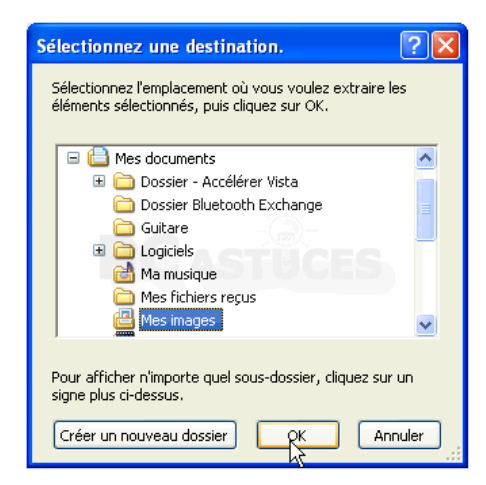

Cliquez ensuite sur le bouton Suivant.

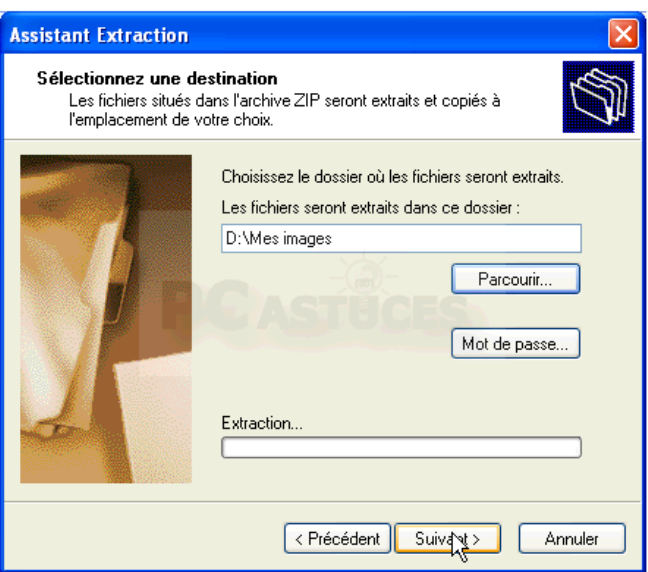

L'archive est alors décompressée. Suivant sa taille et le nombre de fichiers qu'elle contient, l'opération peut être plus ou moins longue.

Cliquez enfin sur le bouton Terminer.

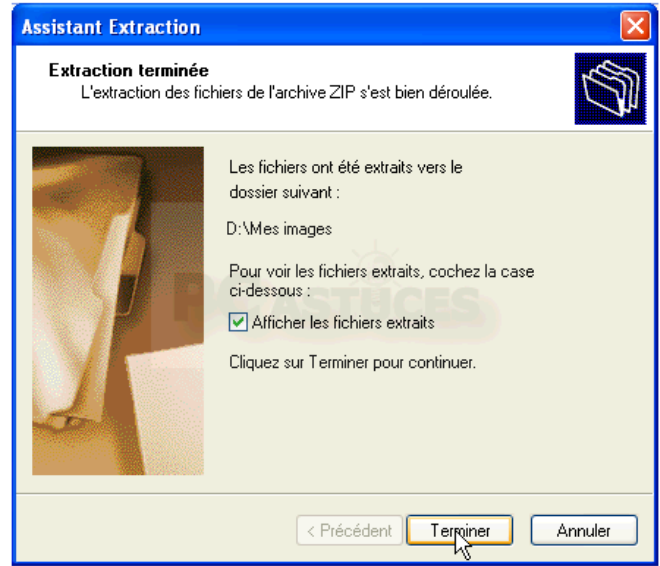

L'explorateur Windows ouvre alors le dossier où se trouvent les fichiers décompressés. Vous pouvez alors utiliser normalement les fichiers, le copier, les ouvrir, etc.

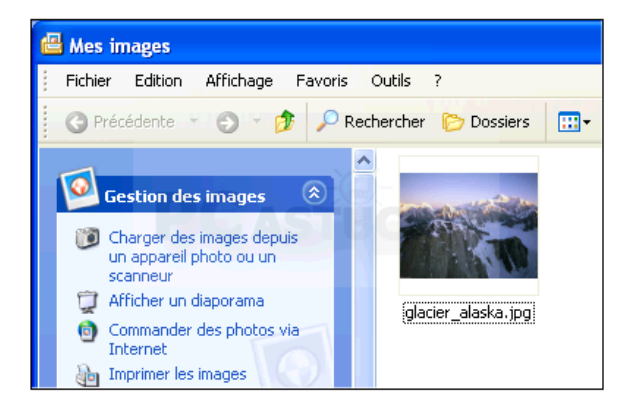

## **2.Créer une archive ou zipper un dossier ou une série de fichiers.**

1. Dans l'explorateur Windows, sélectionnez les fichiers ou les dossiers à compresser.

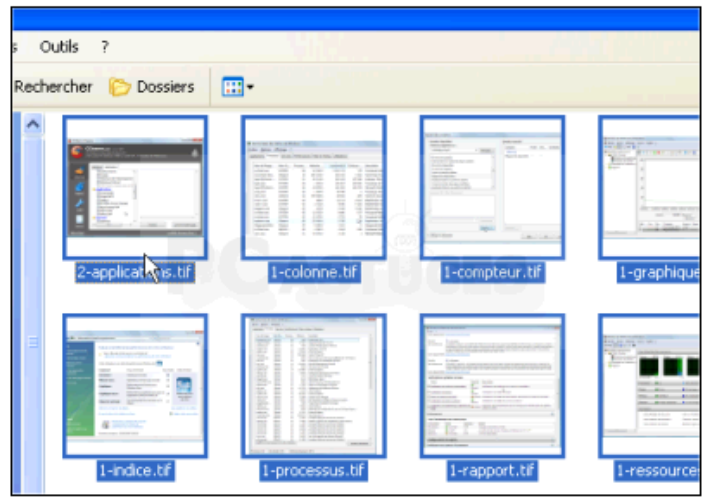

2. Cliquez sur la sélection avec le bouton droit de la souris. Dans le menu qui apparaît, cliquez sur Envoyer vers puis sur Dossier compressé.

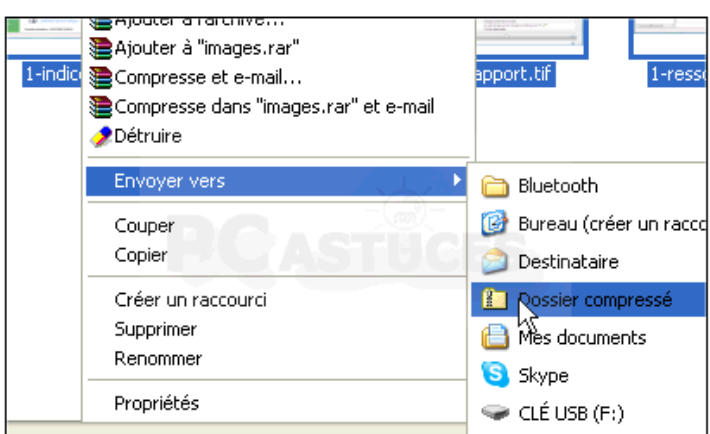

3. Les fichiers et dossiers sont alors compressés dans une archive ZIP. Le nouveau fichier ZIP est placé dans le dossier à partir duquel vous avez effectué la sélection. L'archive ZIP prend le nom d'un des fichiers ou des dossiers compressés.

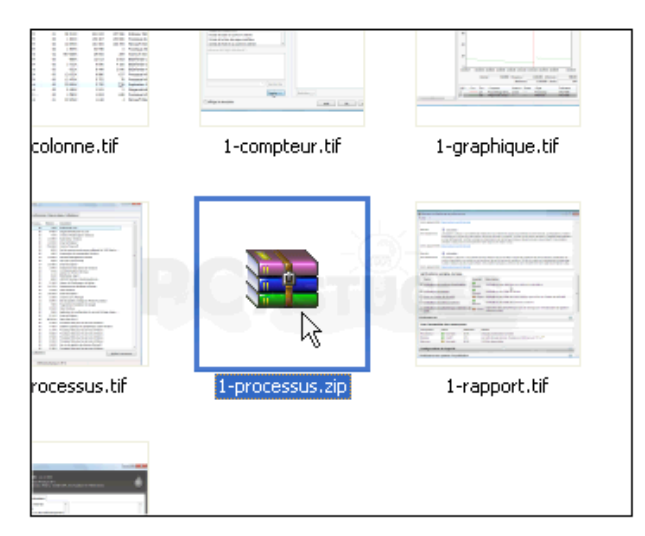

4. Vous pouvez la renommer en cliquant dessus, en pressant la touche F2, en saisissant le nouveau nom, en veillant à conserver l'extension .ZIP puis en appuyant sur la touche Entrée.

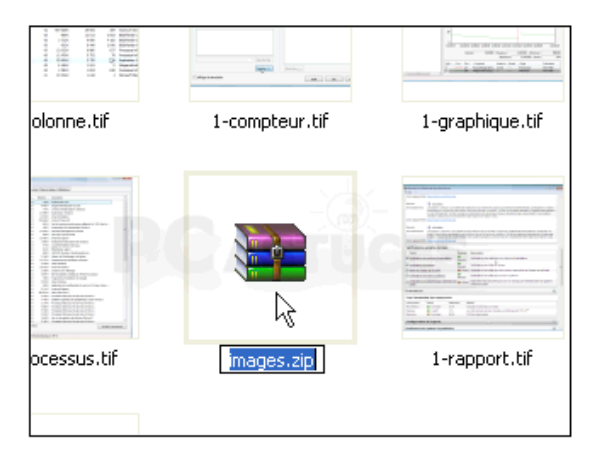

Il existe d'autres logiciels qui font la même chose comme 7zip, Izarc (gratuits) ou WinZip ,Winrar (payants).

Le principe est toujours le même : Un clic droit sur le nom du fichier zippé et cliquer sur le nom du programme installé : 7zip par exemple. Choisir ensuite Extraire l'archive (Extract Files). Le dossier se dézippera alors et vous pourrez accéder à son contenu.

Pour zipper (appelé aussi créer une archive), on sélectionne un dossier ou des fichiers puis un clic droit dessus : Ajouter à l'archive (Add to archive).